## Employer Administration Site **Overview**

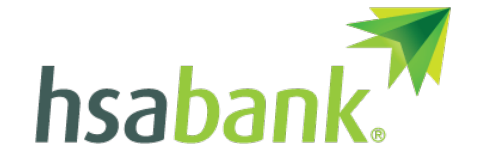

©2022 HSA Bank. HSA Bank is a division of Webster Bank, N.A., Member FDIC. Plan Administrative Services and Benefit Services are administered by Webster Servicing LLC.

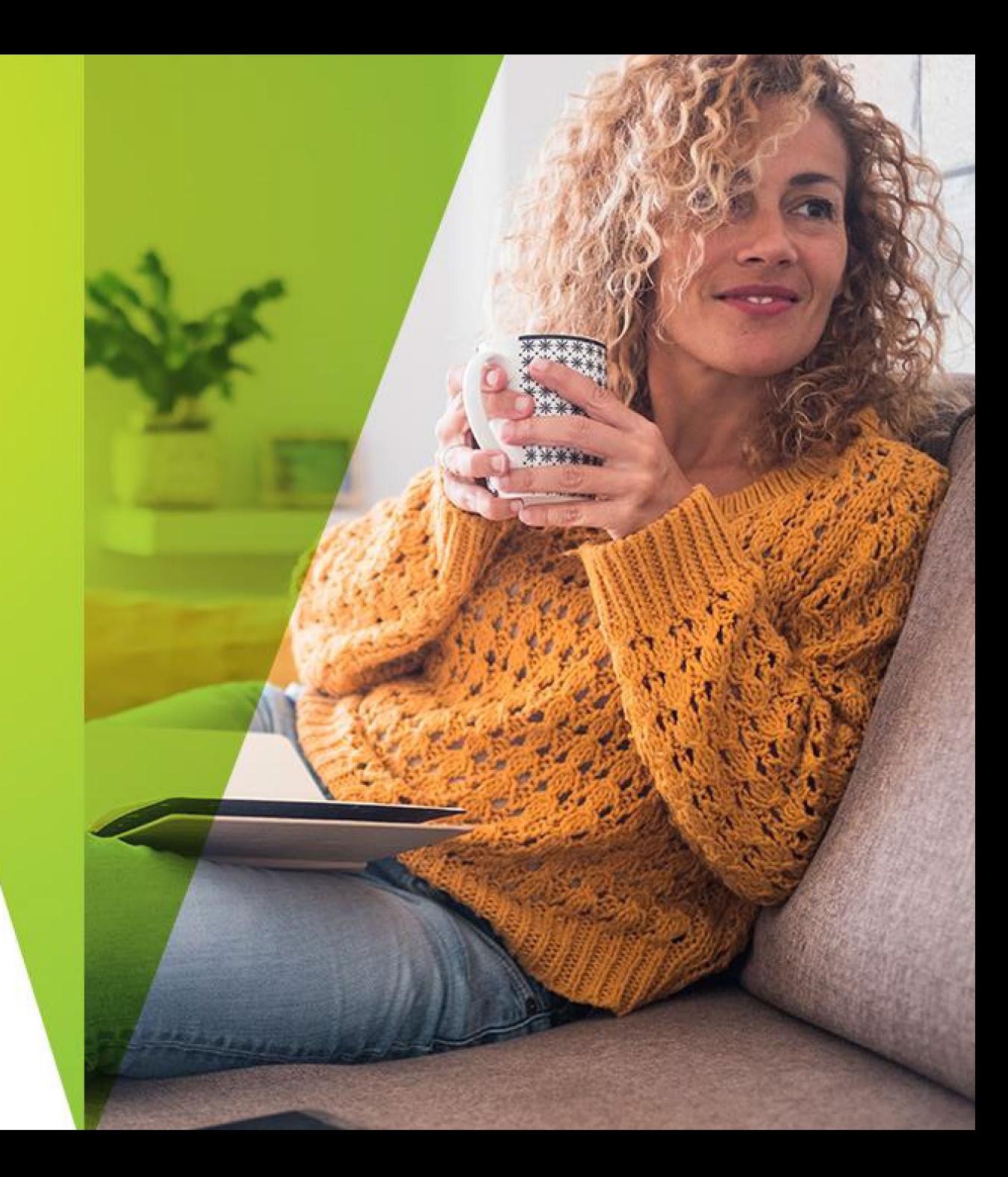

## Welcome

Manage benefit accounts like Health Savings Accounts (HSAs), Flexible Spending Accounts (FSAs), Health Reimbursement Arrangements (HRAs) and more with the Employer Administration Site.

The site is convenient and easy to use. You can access it any time to:

- See scores for key program metrics.
- Get resources to improve your program.
- View current and prior-year plan information.
- Access forms and documents.
- Retrieve your scheduled reports and notifications.
- Load data import files.
- View real-time individual participant account summaries, enrollments, contributions, claims and payments.
- Update an employee's status.
- Add and manage recurring contributions.
- Learn about more benefit accounts.

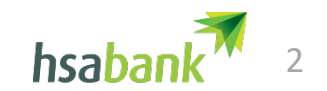

### Site access

Request an activation email from the "Welcome to HSA Bank" or "HSA Bank Employer Admin Site Access Now Available" email. Your username is in this email.

You can also request an activation email at employer.hsabank.com.

Follow the steps in the activation email to select a password and set security information.

Call Business Relations at 855 -731 -5226 for help accessing the site.

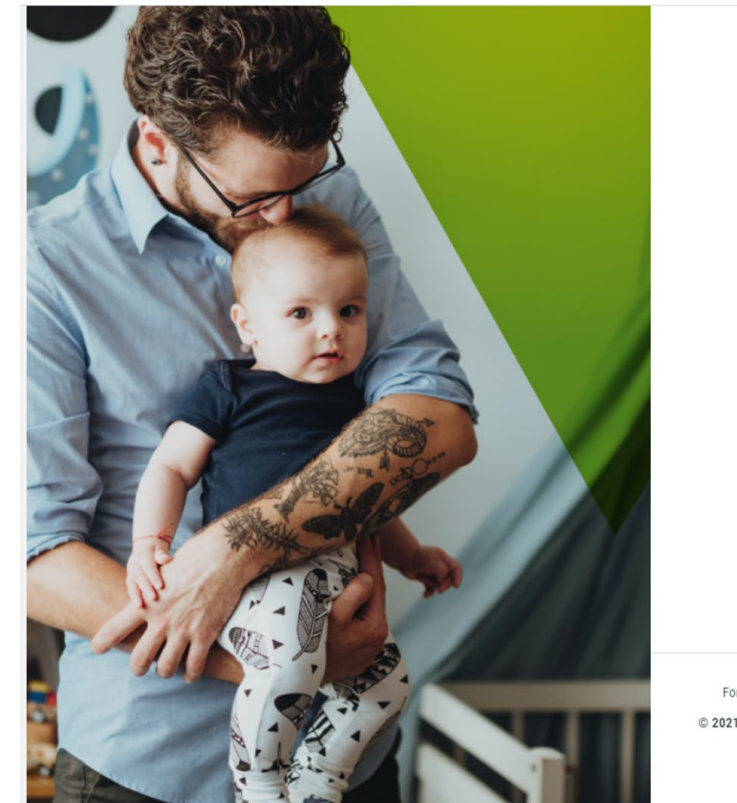

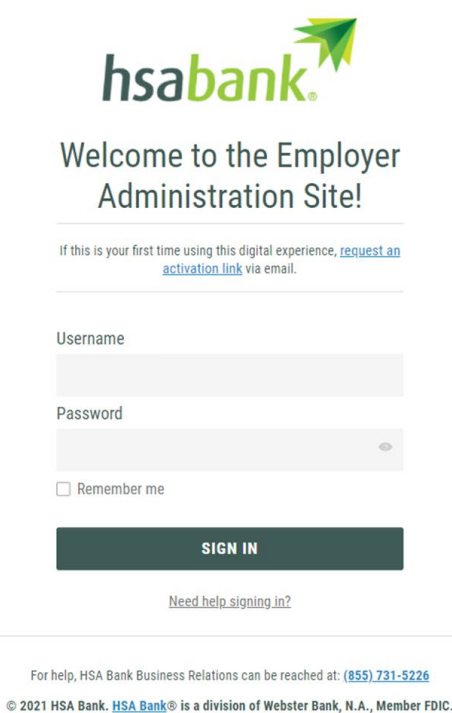

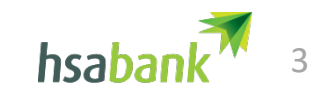

## Evaluate and optimize your program

### **Program snapshot**

Take a quick glance at your program progress.

### **Program health**

Find key program metrics to help you evaluate your program and make strategic decisions about your benefit plan. And get recommendations for content to share with employees to help them save.

### **Product showcase**

Learn about account-based benefits that can help employees save.

### **Featured resources**

Get administrative support and educational content for employees.

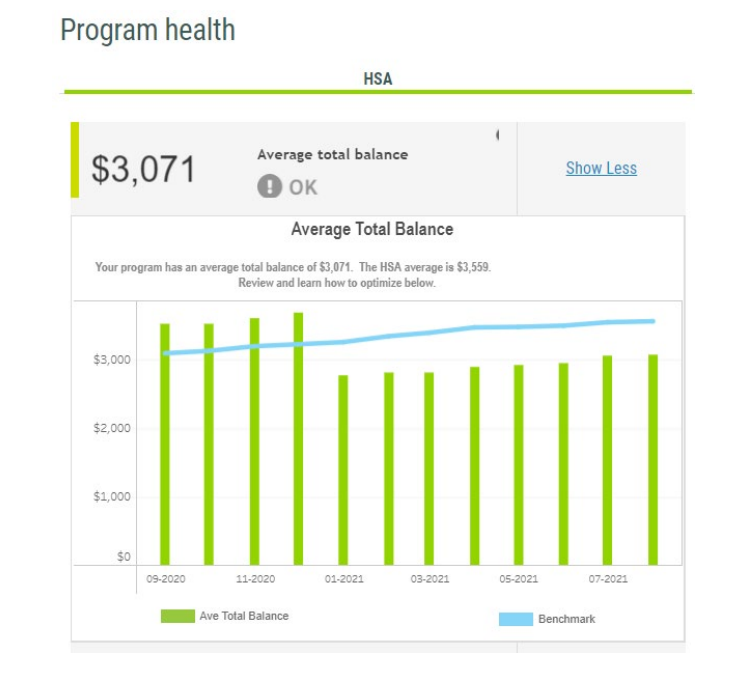

#### Optimize your average total balance

Check out the resources below to learn how to optimize average total balance over time

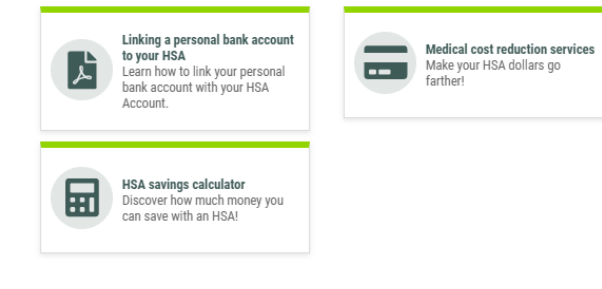

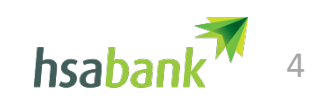

# Manage employees

Go to Manage employees to:

- Check the status of data import files.
- Set up recurring contributions.
- View employee-level data.
- Review recent reports.

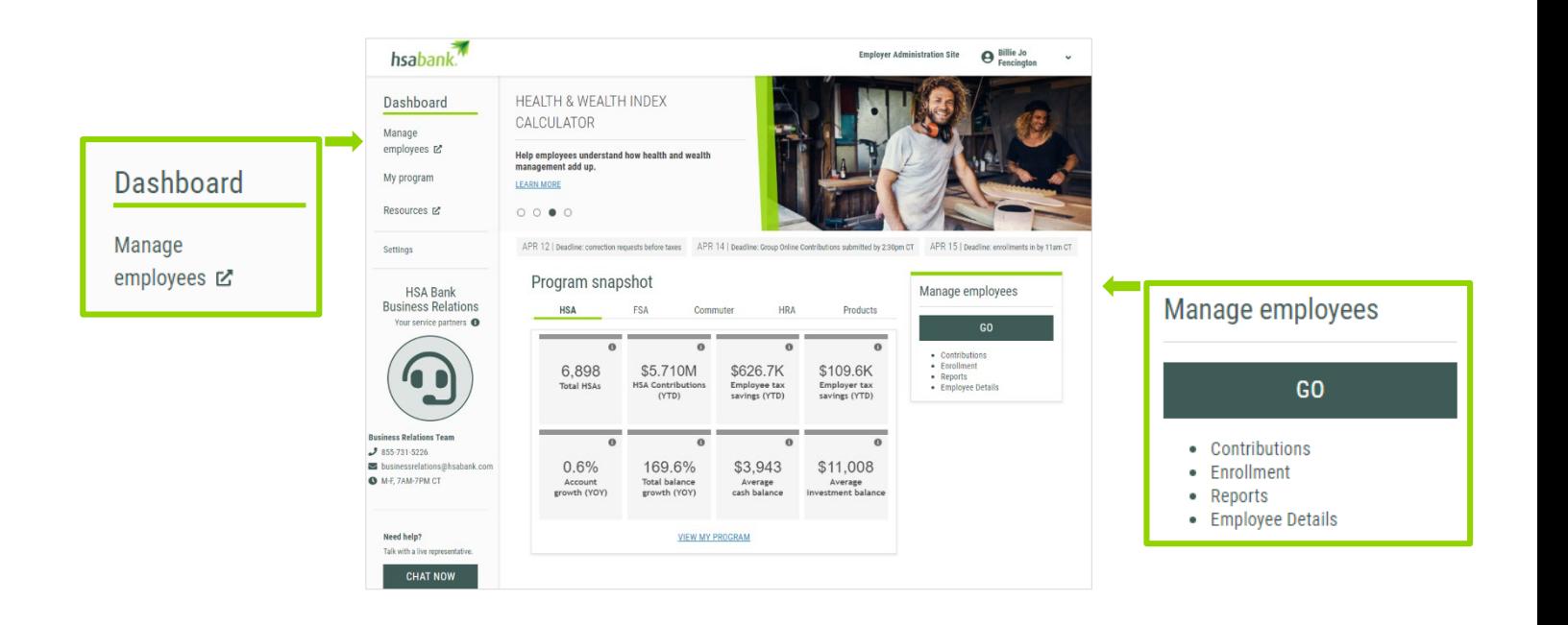

A new browser window will open where you can manage employees.

Ð

曲

G

<u> 있다</u>

 $\mathbb{X}$ 

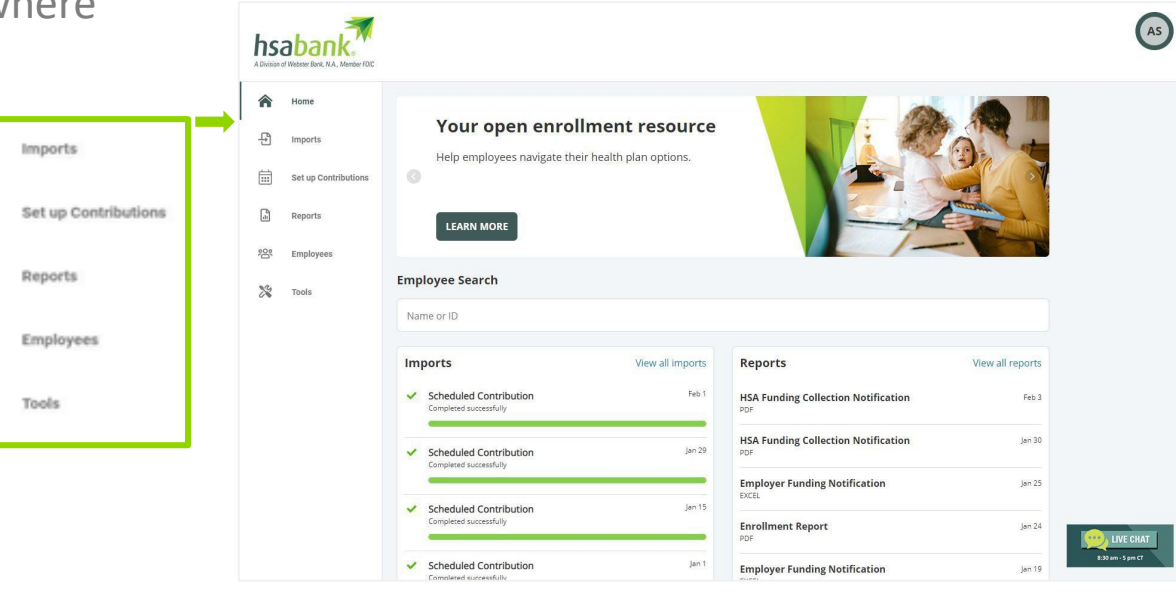

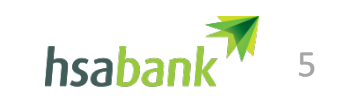

## Reports and notifications

To view reports and notifications:

- 1. Select the Reports tab.
- 2. Select the desired enrollment, financial, contribution or plan information report . It will automatically display .

Ð

 $\left| \frac{1}{111} \right|$ 

3. If you don't see a report that you need, please contact HSA Bank to request it.

Some reports can be run on demand.(Please note these may vary.) To run a report on demand:

- 1. Select the Reports tab.
- 2. Click the New Report button.
- 3. Select the appropriate report type.
- 4. Complete the report detail fields.
- 5. Click Request.
- 6. The report generates. An email issent to you when the report is available if you selected this option.

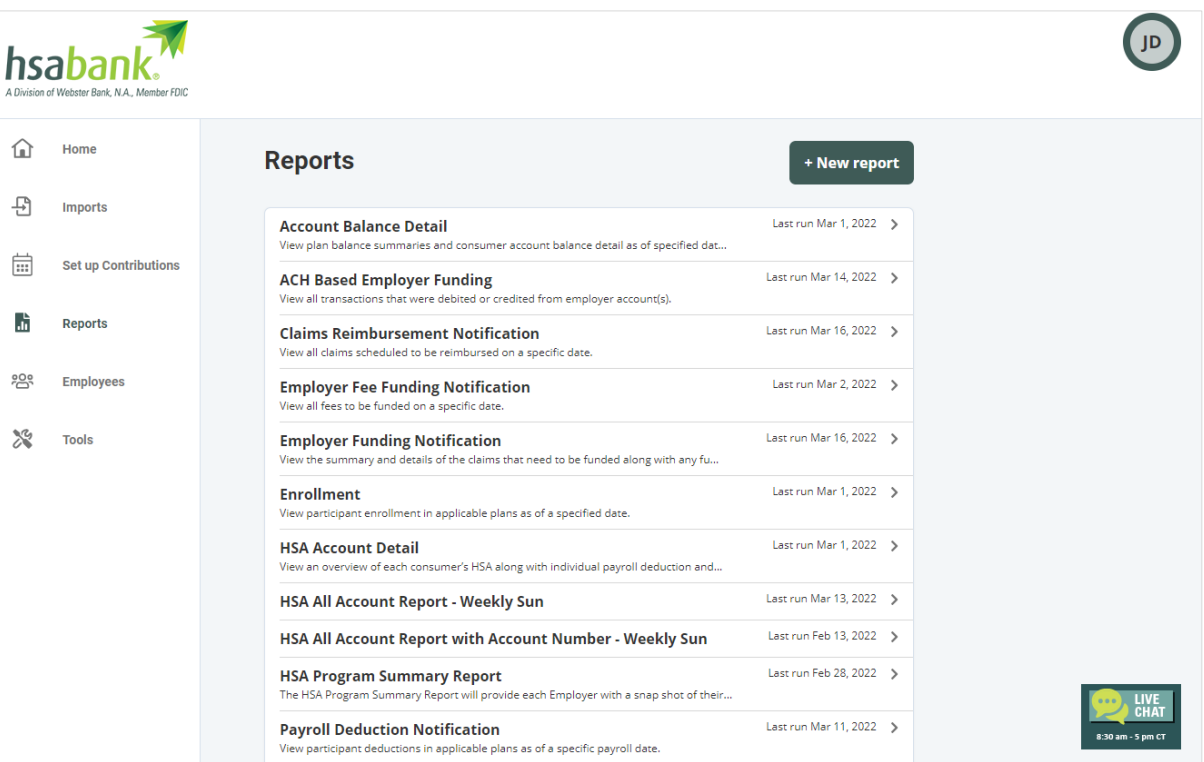

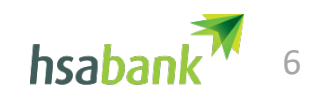

# Employee data

To access real -time employee data:

- 1. Select the Employees tab.
- 2. Search for employees using first name, last name or employee identifier (defined ID or SSN).
- 3. Once in the employee view, you can access summaries, enrollments, activity, claims, payments and contributions.

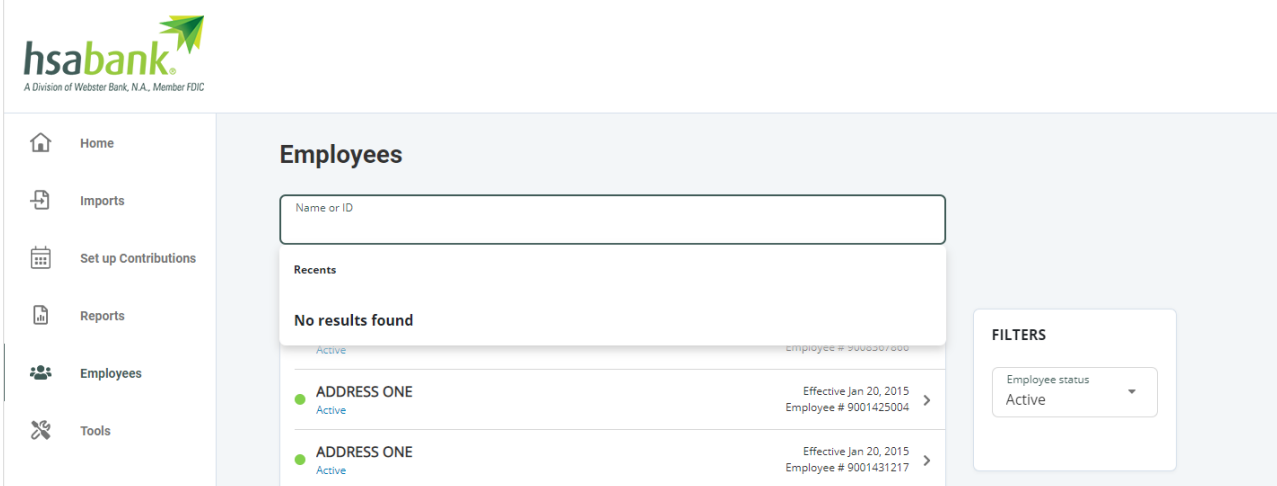

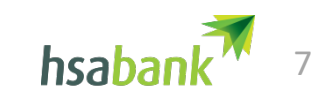

# Required forms

To access required forms:

- 1. Visit the Tools tab and then the Resources tile.
- 2. In this section you can download and print any forms needed.
- 3. Here you can also access any other documents or custom materials related to your plans.

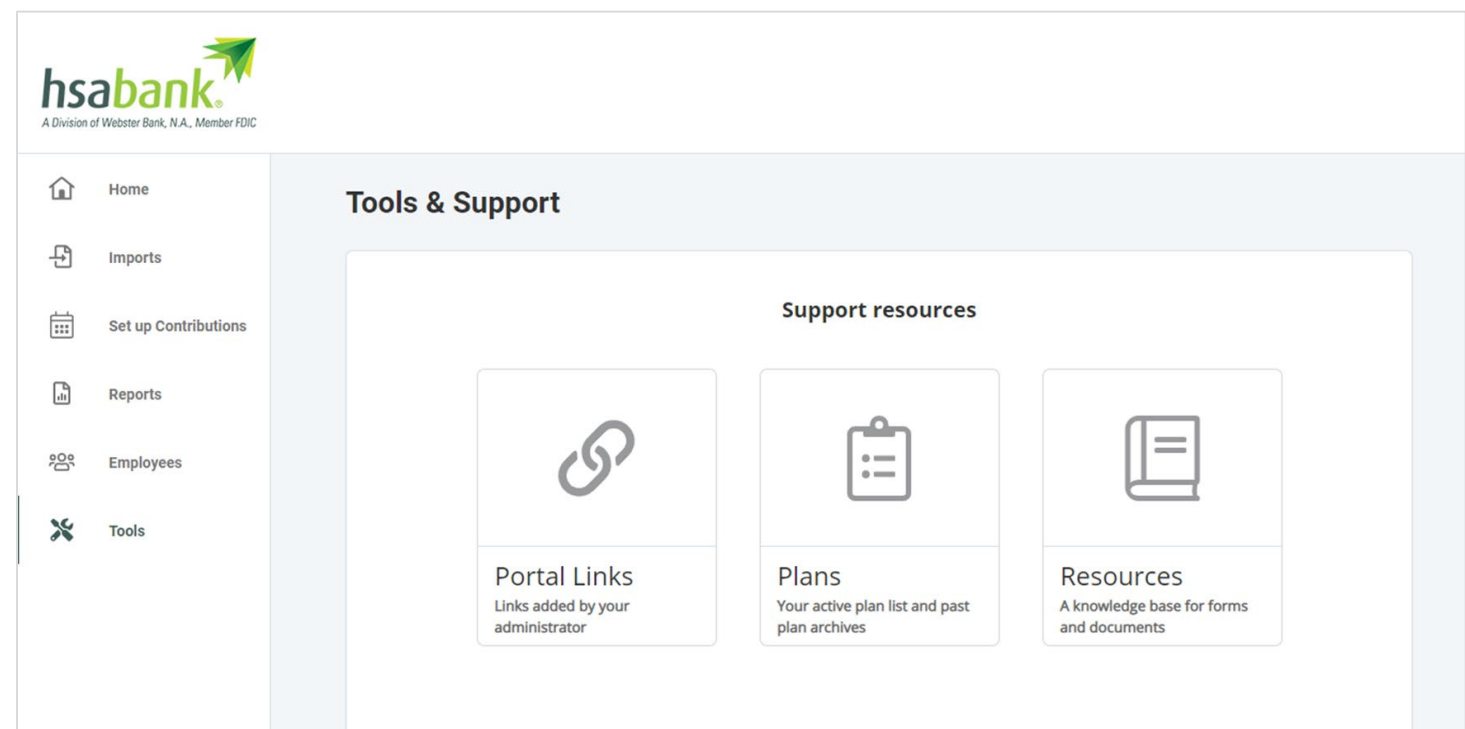

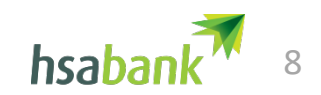

## Update an employee's status

To update an employee's status:

- 1. Select the Employees tab.
- 2. Search and select the employee using first name, last name or employee identifier (employee ID or SSN).
- 3. Make a selection from the Status dropdown menu.
- 4. Enter the status effective date.
- 5. Click Show status history, then click Add.

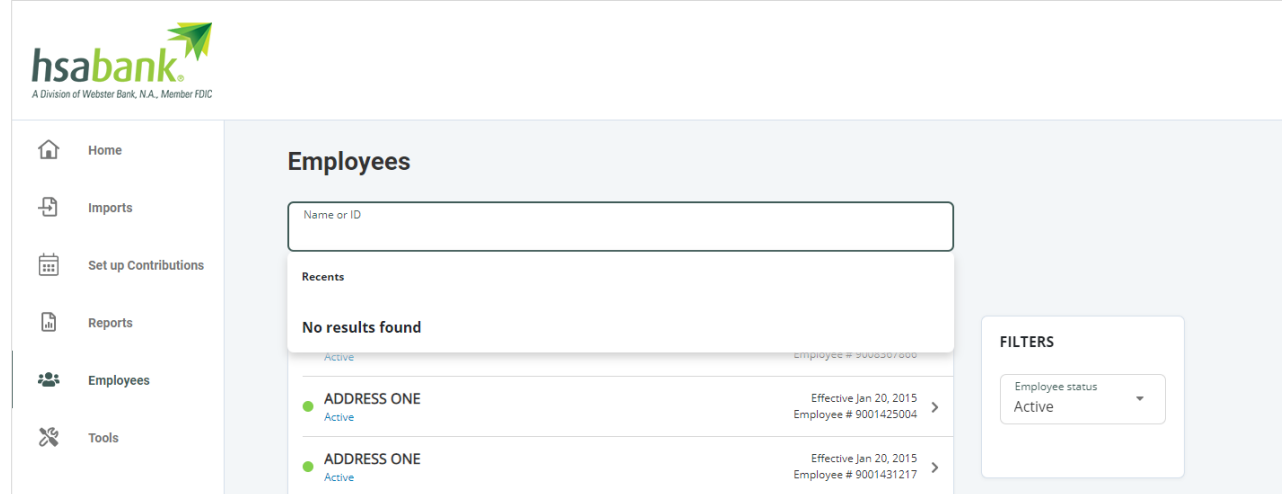

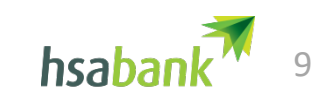

### Import data

You may have the capability to import data (such as demographic, enrollment or contribution files) directly onto the Employer Administration Site. To import data:

- 1. Select the Imports tab, then select New Import.
- 2. Select the import type.
- 3. Click Download Template, then click Next.
- 4. Check for field matches: Click the View file setup requirements link to review the fields.
- 5. Paste or enter your data into the template.
- 6. Save the template as an Excel or CSV file to a location you can remember.
- 7. Click Browse to upload the file, then click Import.

Once the data is imported, any errors are displayed and can be easily updated by clicking the Review & Fix button. Click the Fix All button for the record line and you can correct the errors. Click Queue Record once corrections are made. Click the Resubmit File button to import the corrected records.

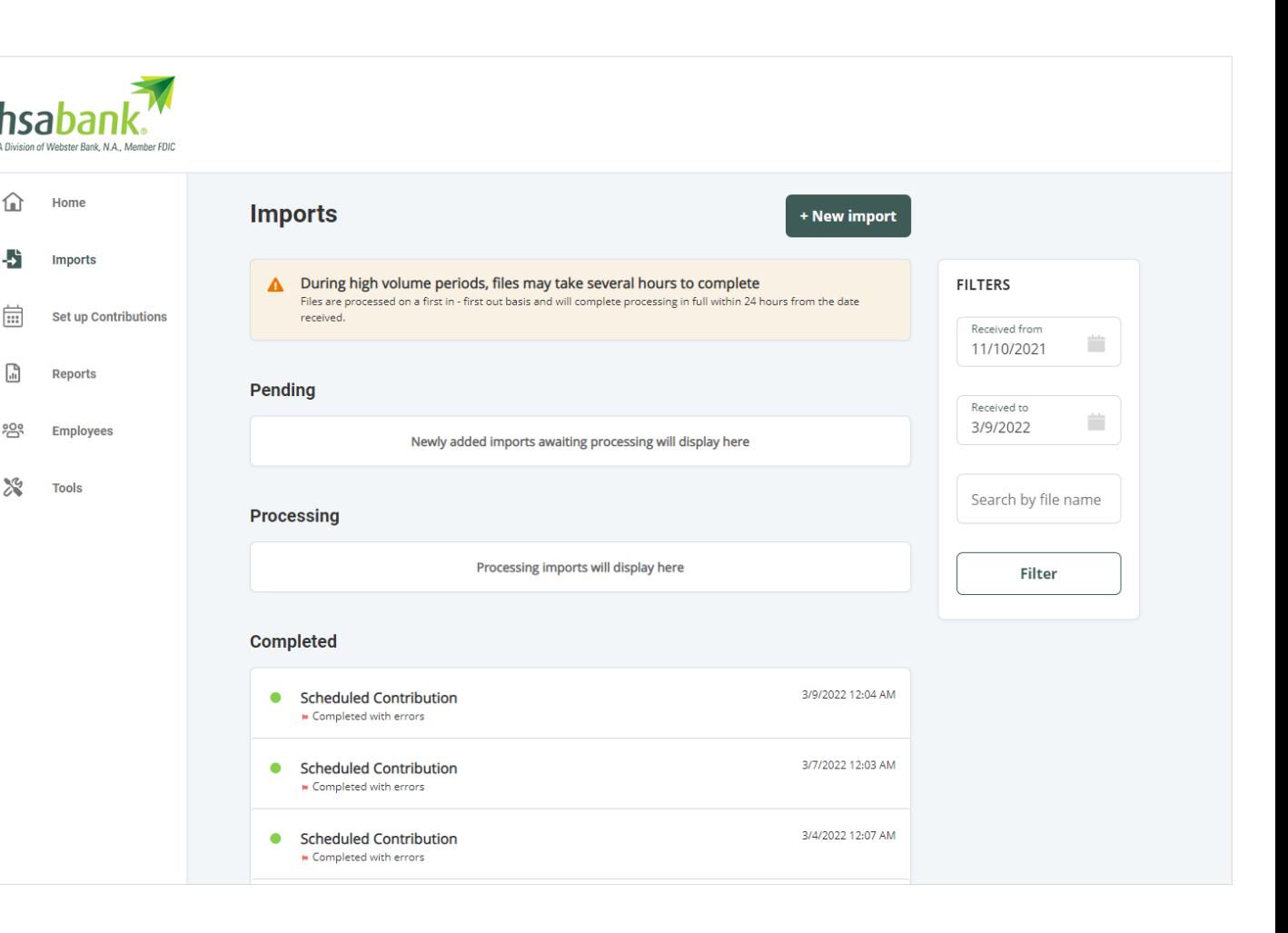

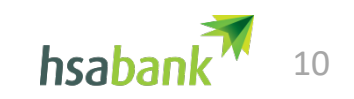

### For assistance, contact Business Relations:

businessrelations@hsabank.com

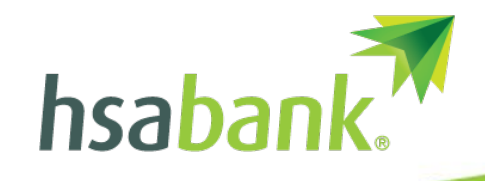

**EXORPTION IS A BANK IS A BANK IS A DIVISION OF THE ANALYSIS AND THE PROPERTIES IS A DIVISION OF PROPERTIES** CONTI ©2022 HSA Bank. HSA Bank is a division of Webster Bank, N.A., Member FDIC.